## **Stratus EEG™ Microsoft Edge – Clear Cache**

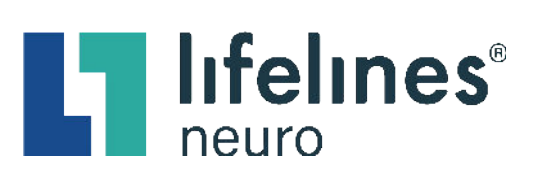

## **To troubleshoot/resolve Microsoft Edge browser issues, please follow the cache-clearing steps below:**

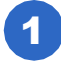

Open a new **Microsoft Edge** browsing window. (This is the recommended internet browser.)

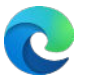

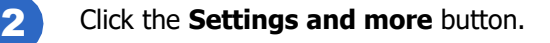

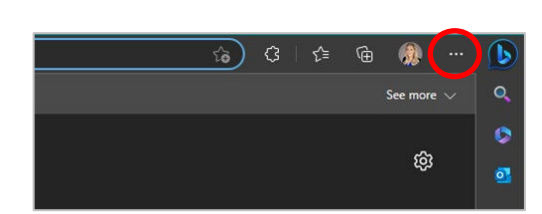

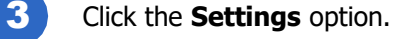

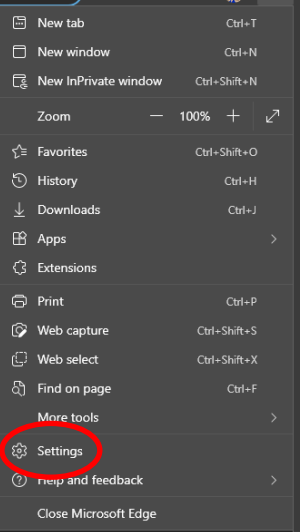

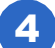

4 Click the **Privacy, search, and services** option.

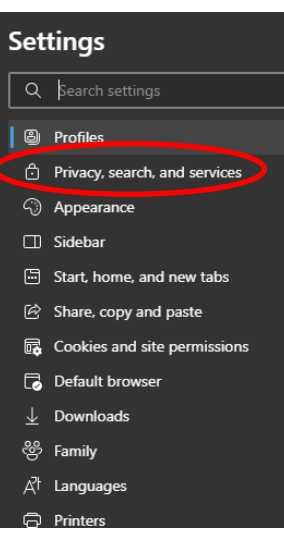

## **Stratus EEG™ Microsoft Edge – Clear Cache**

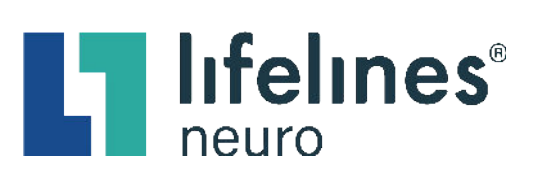

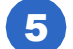

Scroll to **Clear browsing data** section. Click the **Choose what to clear** button.

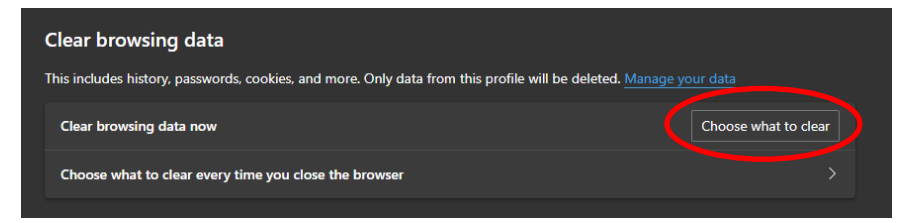

6 The **Clear browsing data** popup window will open. Select the following:

- Browsing history
- Download history
- Cookies and other sites data
- Cached images and files
- Site permissions
- Media Foundation data

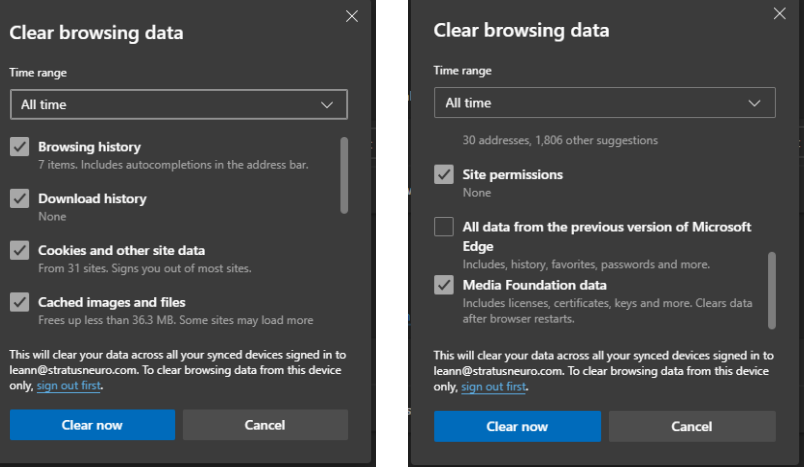

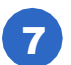

7 Click the **Clear now** button.

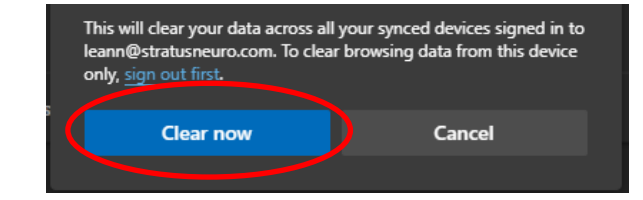

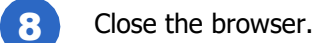

9 Open a new **Microsoft Edge** browser window and navigate to your software website portal.

For support please email support@lifelines[neuro.com.](mailto:support@lifelinesneuro.com)